# **VOUCHER INQUIRY**

#### What happens after AP approves a voucher?

# **Accounts Payable…..Review Accounts Payable Information…..Vouchers…..Voucher**

### 1. VOUCHER INQUIRY SCREEN

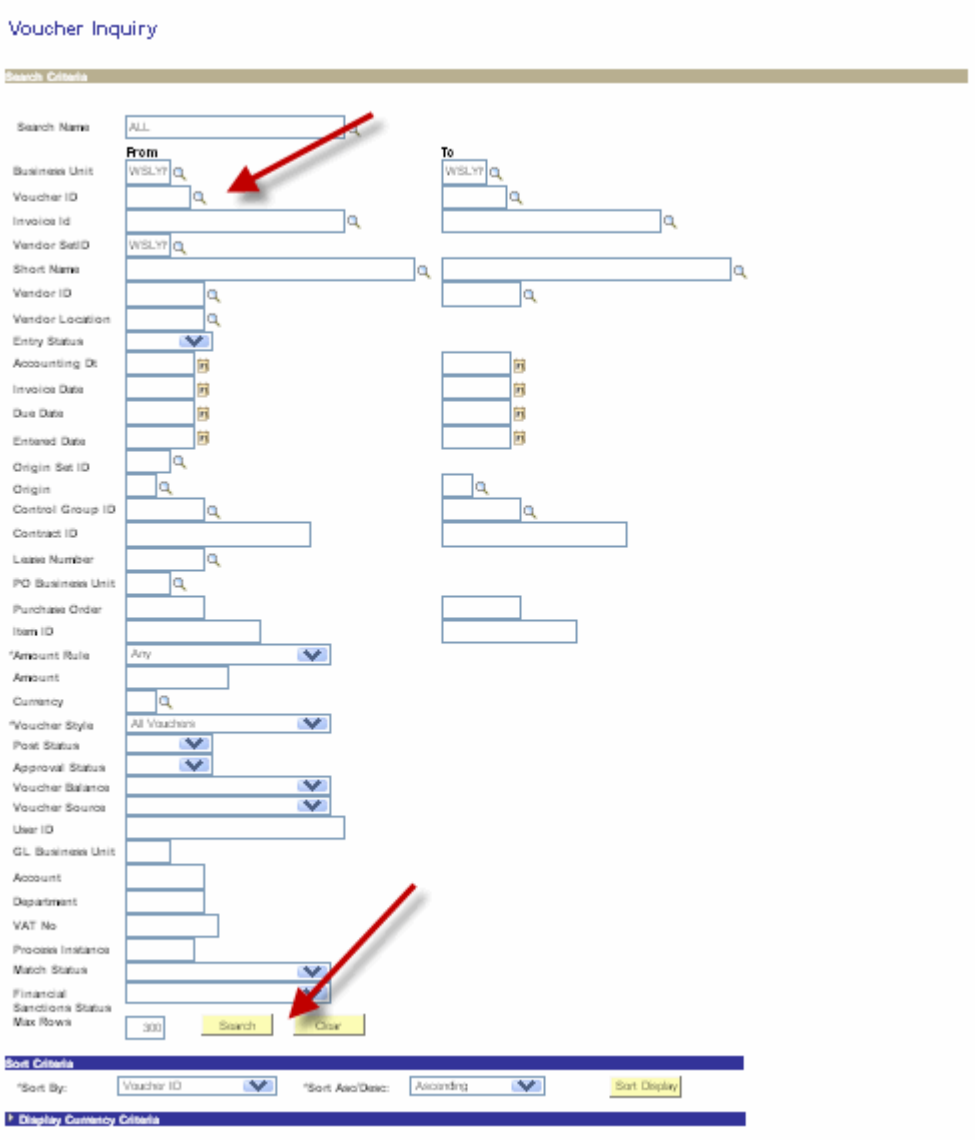

- 2. Select appropriate search field (e.g. voucher ID)
- 3.  $\Theta$  "Search" on bottom of panel
- 4. VOUCHER INQUIRY RESULTS

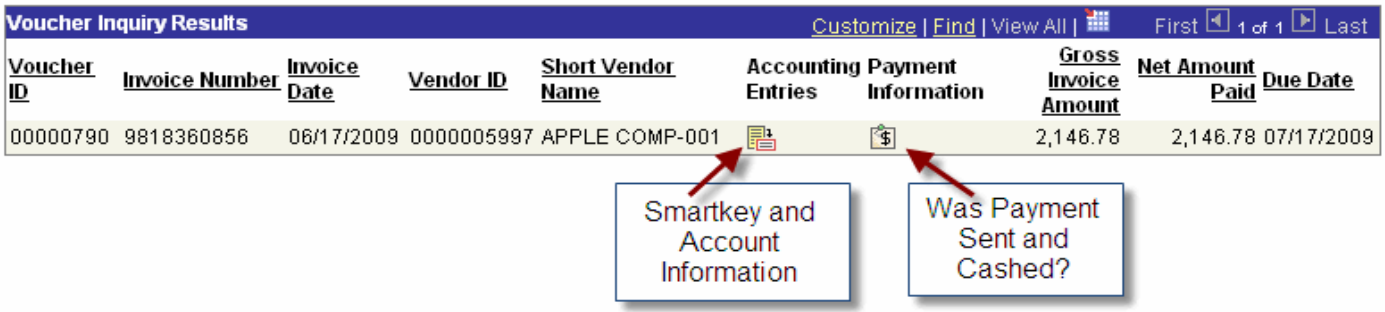

### 5. PAYMENT INFORMATION RESULTS

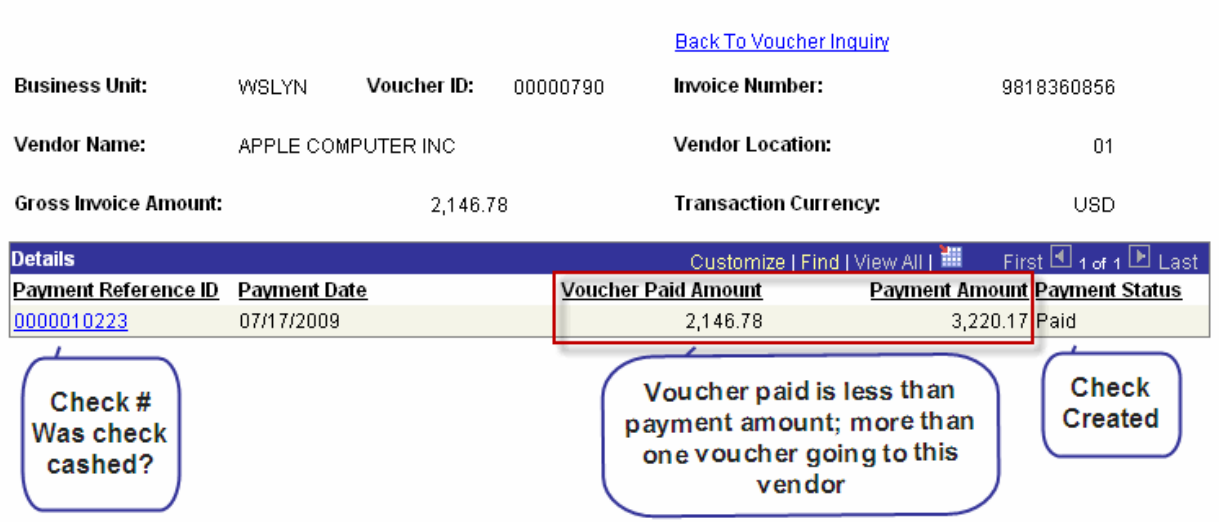

6. PAYMENT INQUIRY RESULTS (from  $\hat{\mathcal{O}}$  on Payment Reference ID)

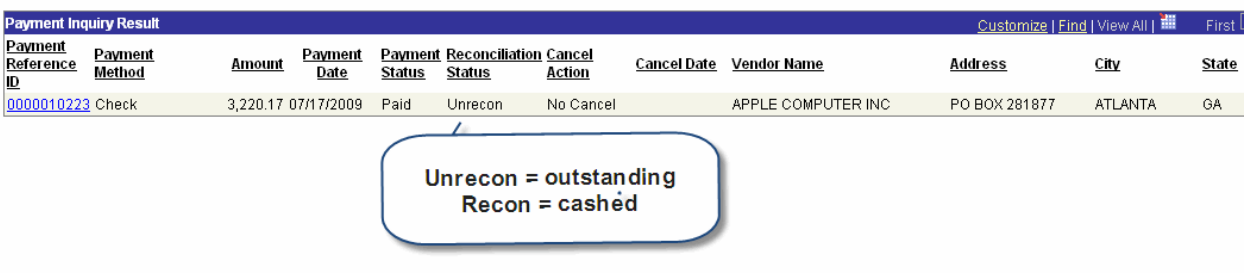

7. VOUCHERS for a PAYMENT RESULT (from  $\sqrt{2}$  on Payment Reference ID)

## **Vouchers For a Payment**

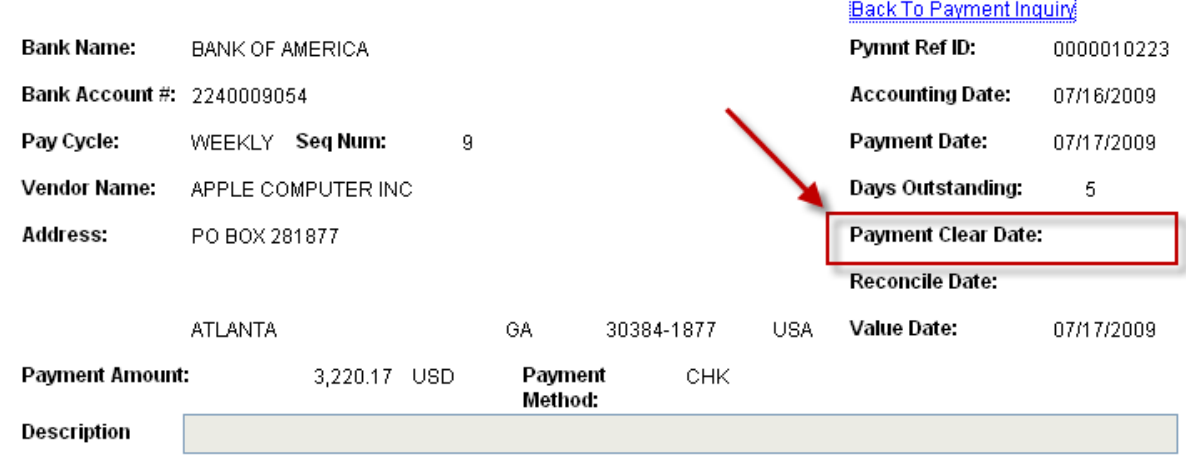